# **Rillsoft Project - Installation of the software**

This manual will guide you in 6 steps by the first installation of Rillsoft Project.

Please note the following information in advance:

- Installation and use of Rillsoft Project is possible only under the following operating systems:
	- Windows 7
	- Windows 8
	- Windows 10
	- Windows 12
- If Rillsoft Project is installed in a network, the network drives must have the same drive mapping.
- Basically, the software is installed for all users on your computer.
- A **floating installation** on the computer is completed as a **stand-alone installation**, for this purpose, a common setup for both installations is available.
- **The requirements for floating installation** are:
	- the data folder is located in the network
	- the normal users require read and write permissions for the data folder.

### **Step 1**

After downloading please click on the file **rp80en.exe**.

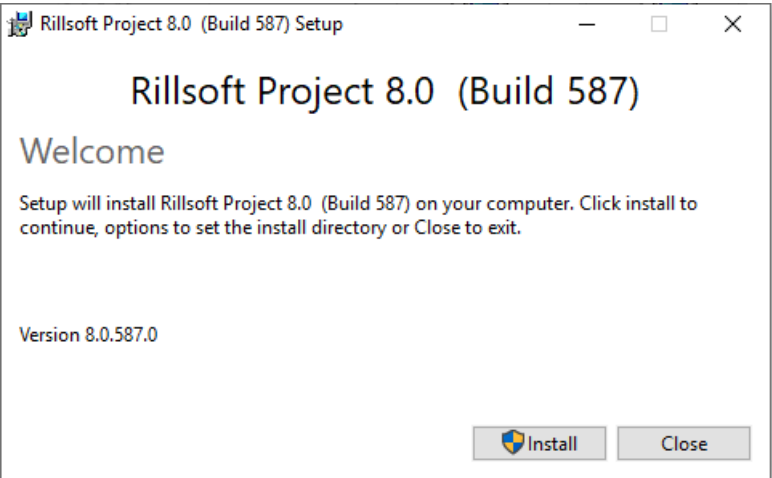

If you use the **Windows 10, Windows 8**, **Windows 7** operating system, you will receive a notification of the started rp80en.exe with enabled UAC - File and verified publisher. Confirm it by clicking on the button **Yes.**

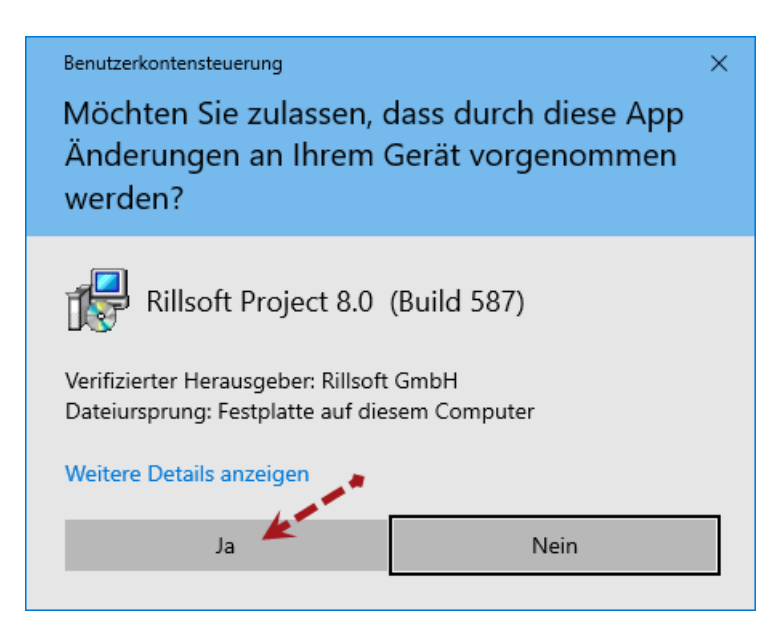

At the beginning of the installation the setup routine will prepare the installer.

After the set up is completed, the following screen will appear. Confirm it by clicking on the button **Next.**

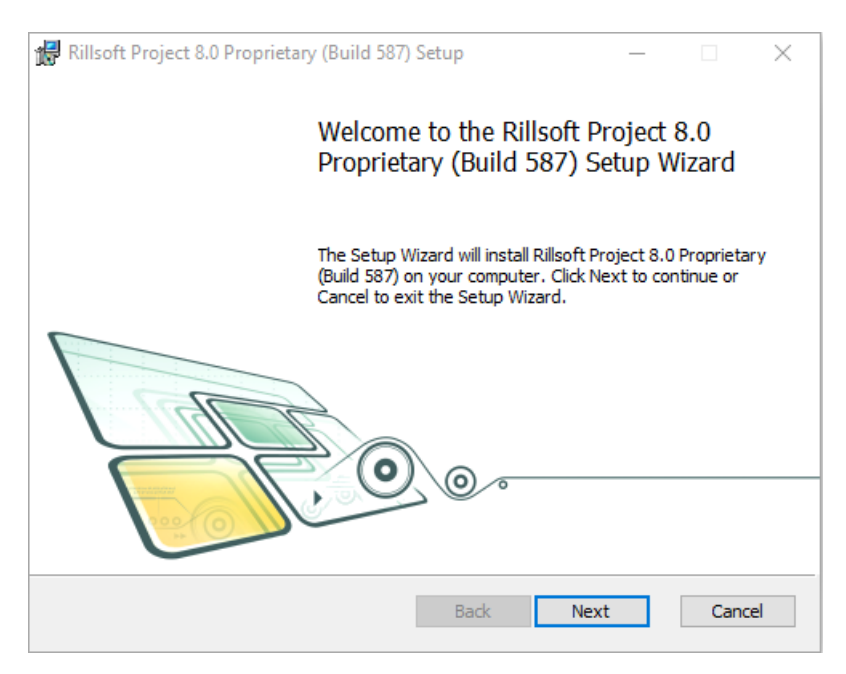

Please read the license terms. If you accept the license agreement, please mark the checkbox **I accept the terms of the license agreement** and click on the button **Next.** If you do not accept the license agreement, cancel the installation of Rillsoft Project.

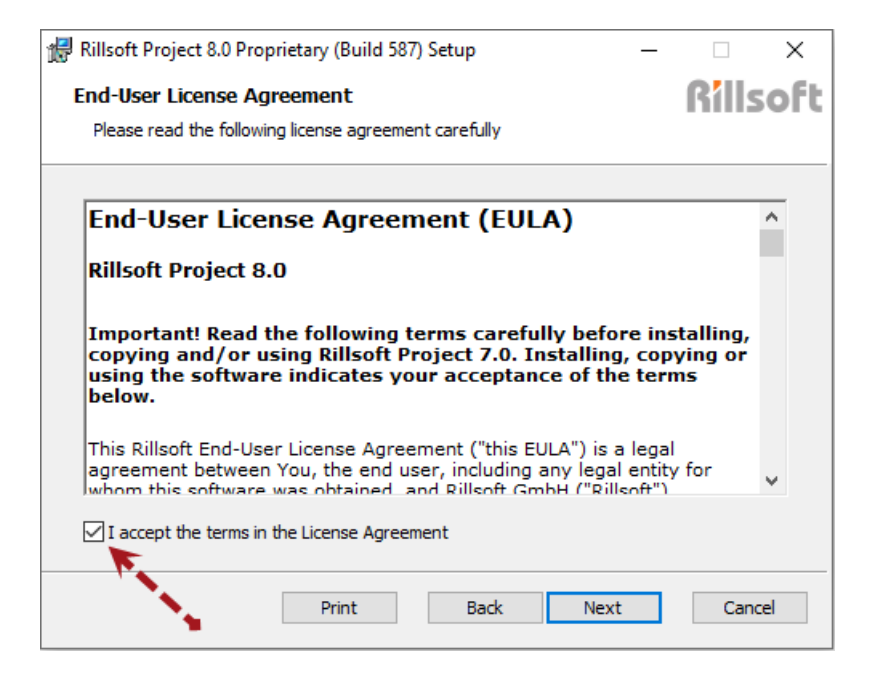

In the **program folder screen** you can specify the folder, where the program should be installed.

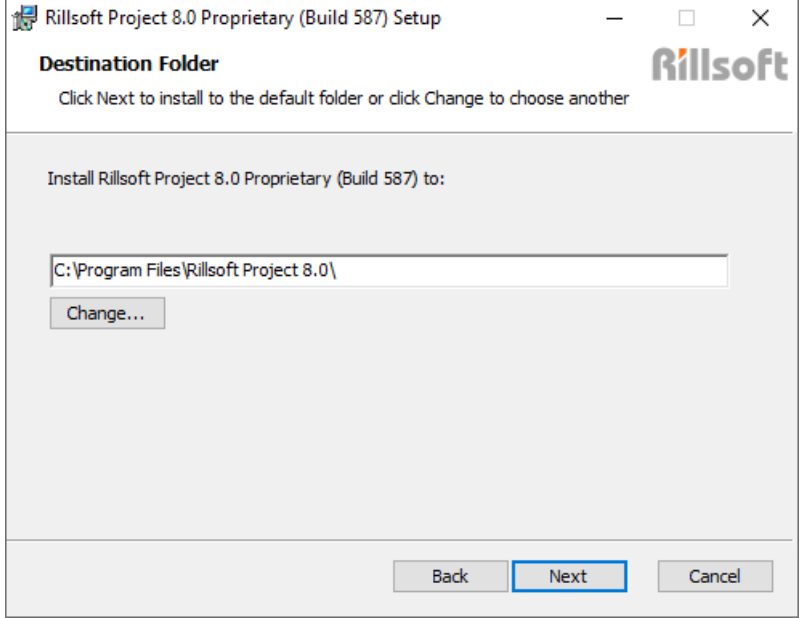

You can change the selected folder by clicking on the button **Change.** The selection of network drives is also possible.

Please confirm your selection of the program folder by clicking on the button **Next.**

In the **data folder screen** you can specify the folder, where the data, such as resource pool, should be saved.

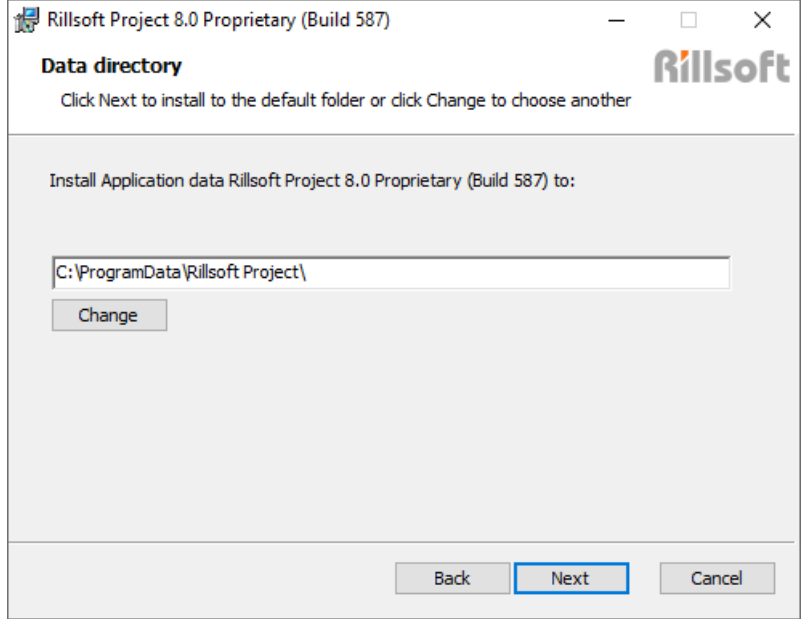

You can change the selected folder by clicking on the button **Change**. When you **change the destination folder** appears the following screen.

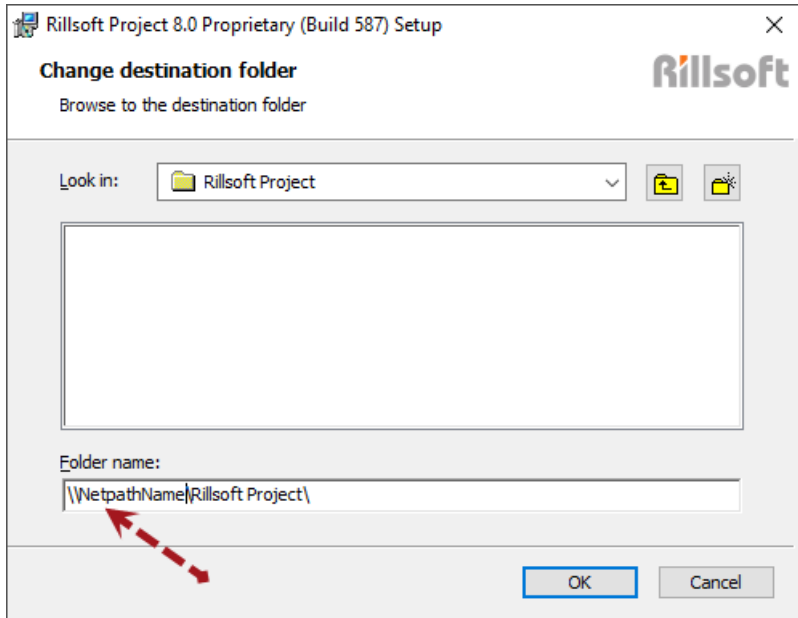

Please click "OK" **when y**ou are finished selecting.

#### **Note for floating installation:**

In clients installations please enter path to the shared **data folder** within the network.

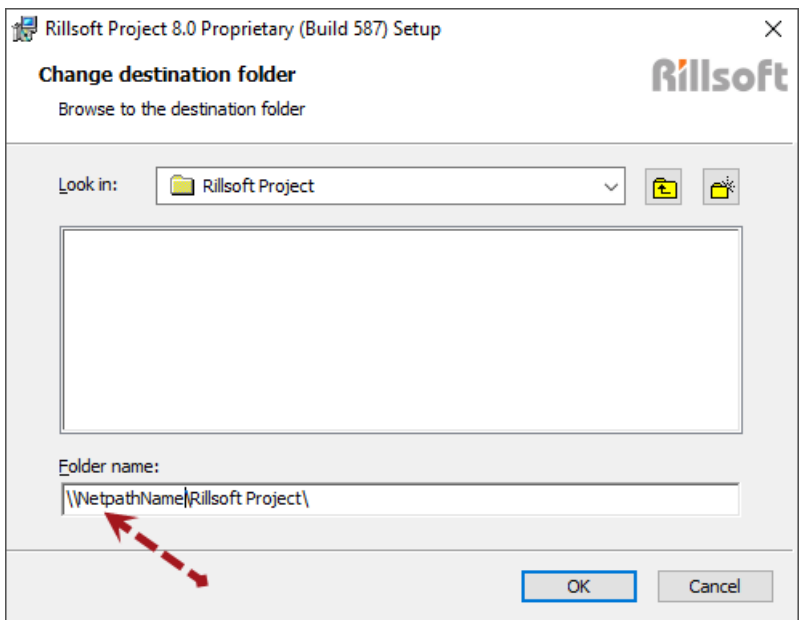

The specified in these screens program and data folders have been chosen only as examples, and are not a necessary requirement as destination folders.

### **Alternative Procedure for floating installation**

You can save the data folder of the floating license also locally on drive "C": during the installation. When you first start the Rillsoft Project please select the menu item "File > **Resource pool > File> Create**". In the dialog box "**Save as ...**" first select the folder within the network, which is used as the data folder. In the **file name** box enter RillPrj. Then click on the button **Save**.

#### **Switch from the local data folder to the data folder with network path**

If you have saved the data folder during the test phase and created quite a few resources or calendar information in the resource pool, you can switch to the data folder within the network at any time, if necessary, as it is required for floating license. Copy the resource pool file from the local folder, the file path is always displayed in the left corner of the status bar,

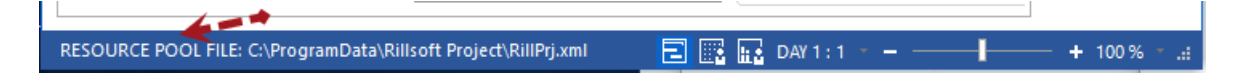

to folder within the network and then select the menu item "**file>resource pool>file**" switch to the resource pool file.

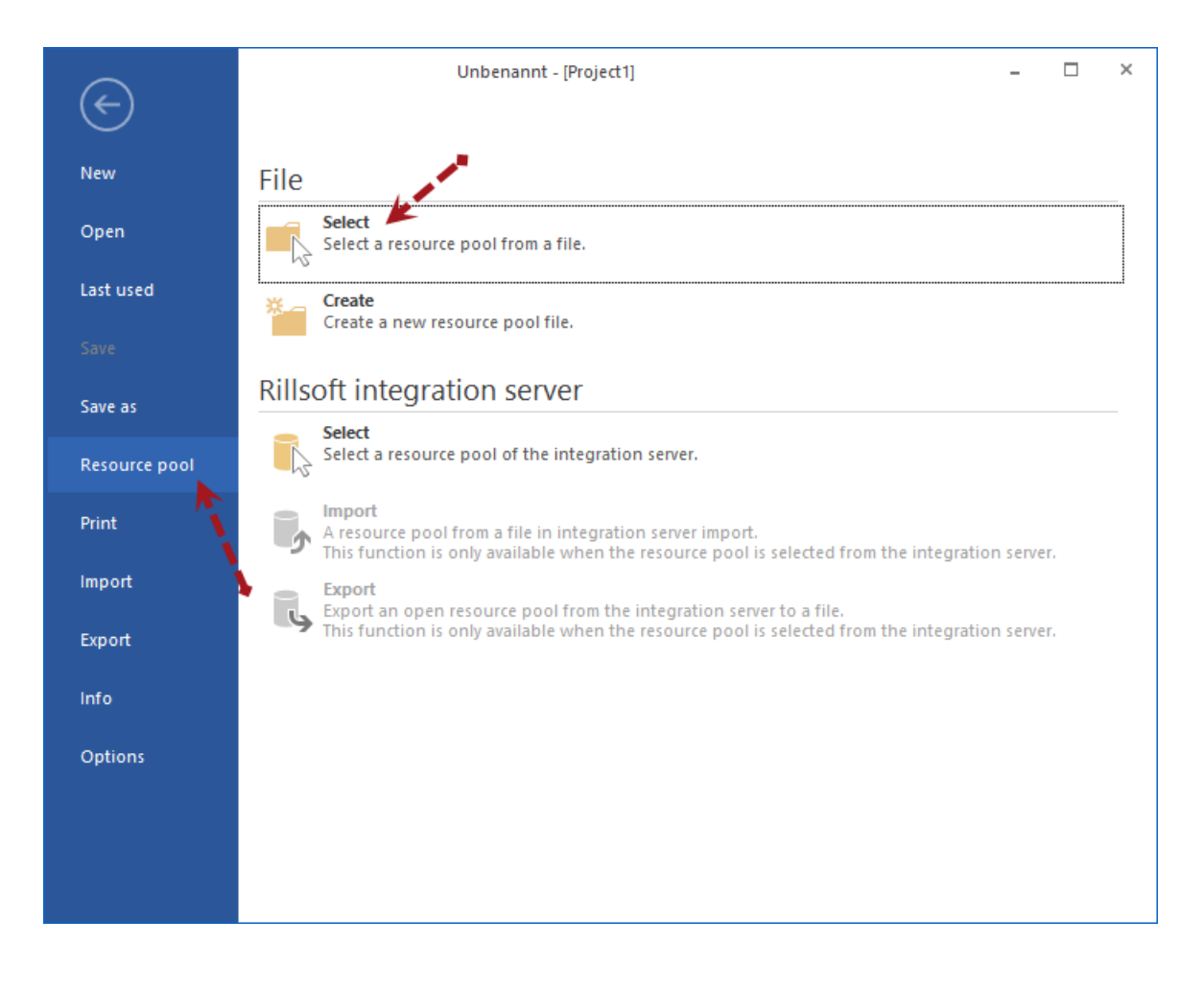

Confirm your selection of the data folder by clicking on the button **Next** and then click on **Install**.

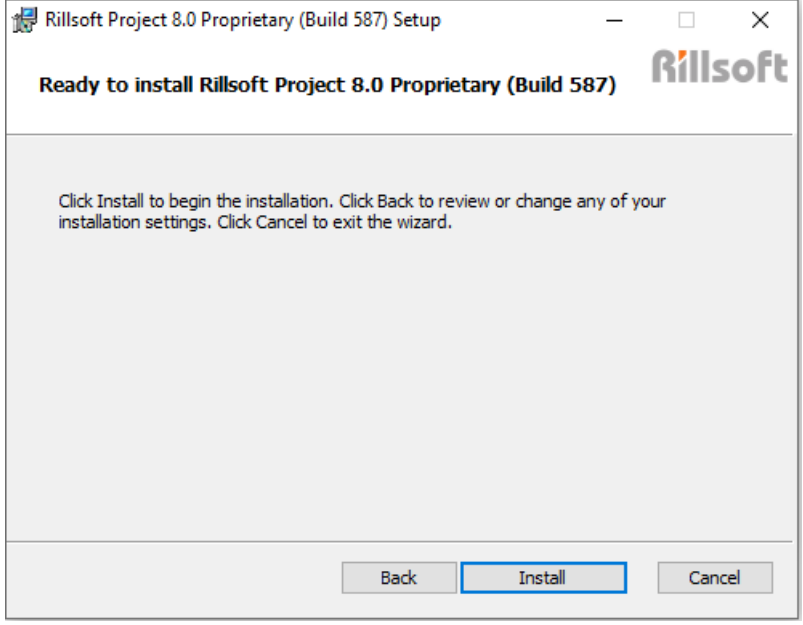

Installation is in progress…

After successful installation please close this window by clicking on **Finish**. If Option **Start Rillsoft Project** is marked, Rillsoft Project starts immediately.

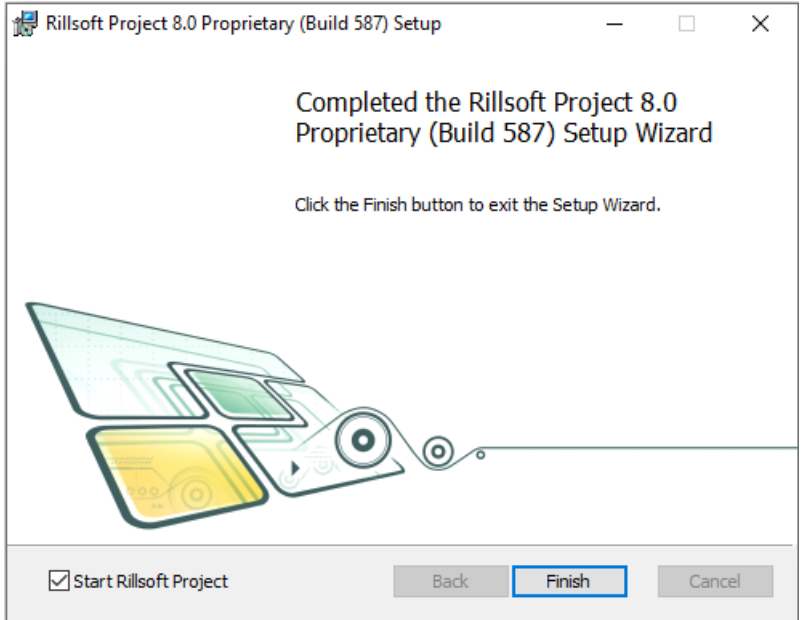

Then click on the button **Close** to complete installation.

When you start a **trial or test version** for the first time, a version selection dialog appears.

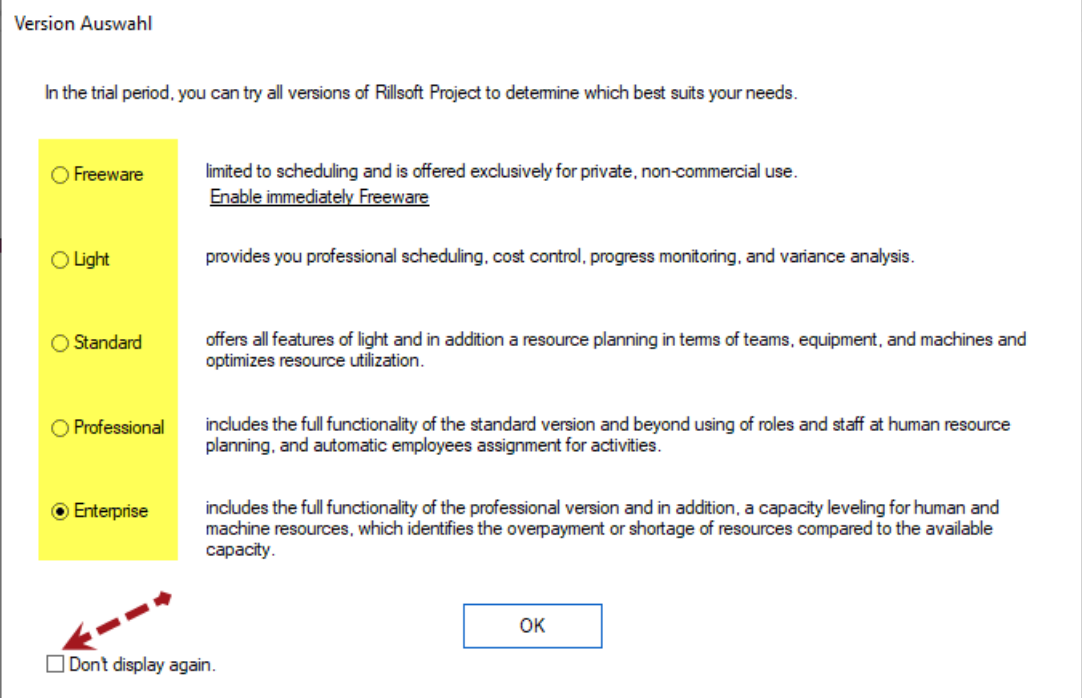